# Índice

<span id="page-0-0"></span>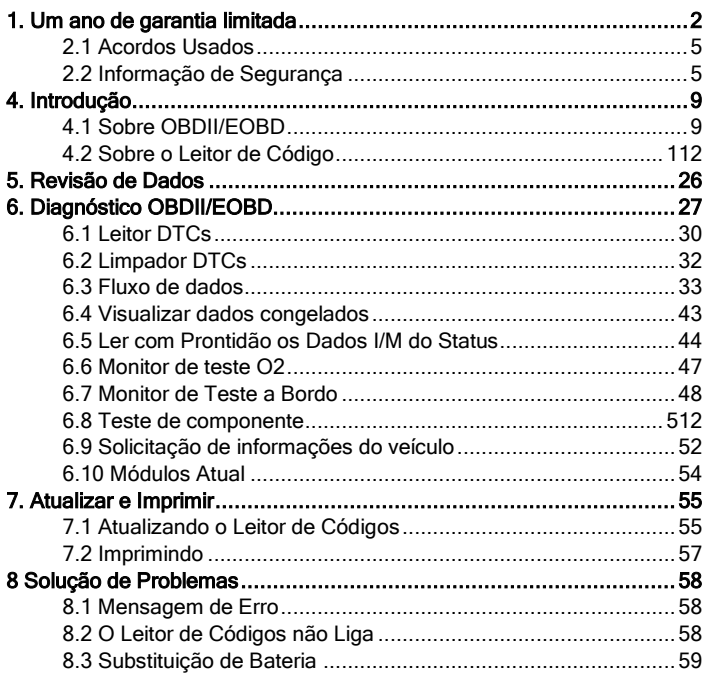

# 1. Um ano de garantia limitada

Sujeito às condições desta Garantia Limitada, a Shenzhen Foxwell Technology Co., Ltd ("FOXWELL") garante a seu cliente que este produto está livre de defeitos de material e mão-de-obra no momento da compra original por um período subsequente de um (1 ) ano (sendo 3 meses garantidos por lei e outros nove meses garantidos pela marca). Se acontecer do produto parar de funcionar em condições normais de uso, durante o período de garantia, devido a defeitos de materiais e mão de obra, a FOXWELL irá, a seu exclusivo critério, reparar ou substituir o produto de acordo com os termos e condições aqui estipulados.

#### Termos e condições

1. Se a FOXWELL reparar ou substitui o produto, o produto consertado ou substituído terá a garantia durante o tempo restante do período da garantia original. Nenhuma despesa será cobrada do cliente para as peças de reposição ou encargos trabalhistas incorridos pela FOXWELL na reparação ou substituição das peças defeituosas.

2. O cliente não tem qualquer cobertura ou benefícios sob esta garantia limitada, se qualquer uma das seguintes condições forem aplicadas:

- a) O produto for submetido a uso anormal, condições anormais, armazenamento inadequado, exposição à umidade, modificações não autorizadas, reparo não autorizado, uso indevido, negligência, abuso, acidente, alteração, instalação imprópria, ou outros atos que não foram causados pela FOXWELL, incluindo danos causados por transporte.
- b) O produto foi danificado por causas externas, tais como colisão com um objeto, ou a partir de incêndio, inundação, areia, sujeira, vendaval, raios, terremotos ou danos causados por exposição a condições climáticas, um ato de Deus, ou de vazamento da bateria, roubo, fusível soprado, utilização indevida de qualquer fonte de energia elétrica, ou o produto foi usado em combinação ou conexão com outro produto, acessórios, suprimentos ou consumíveis que não sejam fabricados ou distribuídos pela FOXWELL.

3. O cliente deverá arcar com os custos de envio do produto para a FOXWELL e a FOXWELL arcará com os custos de envio do produto de volta para o cliente após a conclusão do serviço sob esta garantia limitada.

4. A FOXWELL não garante o funcionamento ininterrupto ou isento de erros do produto. Se ocorrer algum problema durante o período de garantia limitada, o consumidor deve seguir o seguinte passo-a-passo:

- a) O cliente deverá devolver o produto no local da compra para reparo ou substituição. Entre em contato com o distribuidor local da FOXWELL ou visite nosso site [WWW.FOXWELLTECH.COM](../../../../../Users/Gurgel/AppData/Local/Microsoft/Windows/Temporary%20Internet%20Files/Content.Outlook/AppData/Local/Microsoft/Windows/Temporary%20Internet%20Files/Content.IE5/TWW262AH/www.foxwelltech.com) para obter maiores informações.
- b) O cliente deve incluir um endereço de retorno, número de telefone diurno e / ou número de fax, descrição completa do problema e fatura original especificando os dados da compra e o número de série.
- c) O cliente será cobrado por quaisquer peças ou encargos trabalhistas não cobertos por esta garantia limitada.
- d) A FOXWELL irá reparar o produto pela garantia limitada no prazo de 30 dias após o recebimento do produto. Se a FOXWELL não conseguir executar os reparos cobertos por esta garantia limitada dentro de 30 dias, ou depois de um número razoável de tentativas de reparar o mesmo defeito, a FOXWELL a seu critério, irá fornecer um produto de substituição ou reembolsar o preço do produto menos uma quantia razoável de uso.
- e) Se o produto for devolvido durante o período de garantia limitada, mas o problema do produto não for coberto sob os termos e as condições desta garantia limitada, o cliente será notificado e terá uma estimativa dos custos que deverá pagar para ter o produto reparado e todas as despesas de envio serão cobrados do cliente. Se a estimativa for recusada, o produto será devolvido com frete a cobrar. Se o produto for devolvido após o término do período de garantia, as políticas normais do serviço FOXWELL serão aplicados e o cliente será responsável por todas as despesas de envio.
- 5. QUALQUER GARANTIA IMPLÍCITA DE COMERCIALIZAÇÃO OU ADEQUAÇÃO A UM DETERMINADO FIM OU USO, SERÁ LIMITADO À DURAÇÃO DA GARANTIA LIMITADA ESCRITA. CASO CONTRÁRIO, A GARANTIA LIMITADA SERÁ ÚNICA E EXCLUSIVA DO CONSUMIDOR E SUBSTITUIRÁ AS OUTRAS

GARANTIAS, EXPRESSAS OU IMPLÍCITAS. A FOXWELL NÃO SERÁ RESPONSÁVEL POR DANOS ESPECIAIS, ACIDENTAIS,<br>PUNITIVOS OU CONSEQUENCIAIS, INCLUINDO, SEM PUNITIVOS OU CONSEQUENCIAIS, INCLUINDO, SEM<br>LIMITACÃO. A PERDA DE BENEFÍCIOS OU LUCROS A PERDA DE BENEFÍCIOS OU LUCROS ANTECIPADOS, PERDA DE POUPANÇA OU RECEITAS, PERDA DE DADOS, PUNITIVOS, PERDA DE USO DO PRODUTO OU QUALQUER EQUIPAMENTO ASSOCIADO, CUSTO DE CAPITAL, CUSTO DE QUALQUER EQUIPAMENTO SUBSTITUTO OU INSTALAÇÕES, INATIVIDADE, AS REIVINDICAÇÕES DE TERCEIROS, INCLUINDO CLIENTES E LESÃO À PROPRIEDADE RESULTANTE DA COMPRA OU USO DO PRODUTO OU DECORRENTE DE VIOLAÇÃO DA GARANTIA, QUEBRA DE CONTRATO, NEGLIGÊNCIA OBJETIVA OU QUALQUER OUTRA TEORIA LEGAL OU EQUIVALENTE, MESMO QUE A FOXWELL SABIA DA POSSIBILIDADE DE TAIS DANOS. A FOXWELL NÃO SERÁ RESPONSÁVEL PELO SERVIÇO DE ATRASO NA PRESTAÇÃO DE SERVIÇOS PELA GARANTIA LIMITADA, OU PERDA DE USO DURANTE O PERÍODO QUE O PRODUTO ESTÁ SENDO REPARADO.

6. Alguns estados não permitem a limitação da duração de uma garantia implícita, portanto a limitação da garantia de um ano não pode ser aplicada a você (consumidor). Alguns estados não permitem a exclusão ou limitação de danos incidentais e consequenciais, portanto, algumas das limitações ou exclusões acima podem não se aplicadas a você (consumidor). Esta garantia limitada dá direitos legais específicos ao consumidor e o consumidor pode também ter outros direitos que variam de estado para estado.

# 2. Informações de Segurança

Para sua segurança, e para evitar danos aos equipamentos e veículos, leia atentamente este manual antes de operar o scanner. As mensagens de segurança apresentadas a seguir e durante todo este manual do usuário são lembretes para o operador exercitar o extremo cuidado ao usar este dispositivo. Sempre consulte e siga as mensagens de segurança e procedimentos de ensaios apresentados pelo fabricante do veículo ou do equipamento que está sendo testado. Leia, entenda e siga todas as mensagens de segurança e instruções contidas neste manual.

# <span id="page-4-0"></span>2.1 Acordos usados

Nós fornecemos as mensagens de segurança para ajudar a evitar ferimentos pessoais e danos ao equipamento. Abaixo estão as palavras e sinais que usamos para indicar o nível de perigo de uma condição.

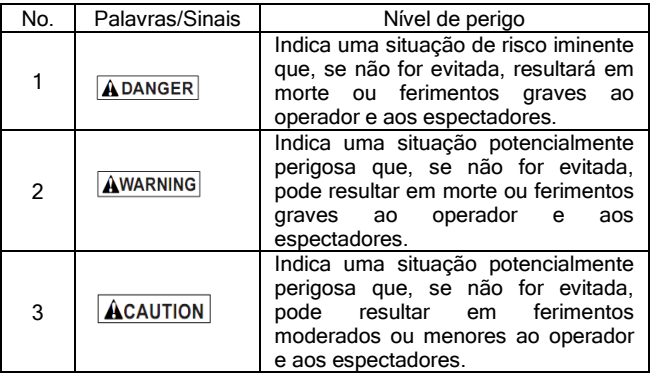

## <span id="page-4-1"></span>2.2 Informações de Segurança Importantes

Sempre que for usar o seu scanner, conforme descrito no manual do usuário, siga todas as mensagens de segurança.

**AWARNING** Não passe o cabo de teste de uma forma que possa interferir com os controles de condução.

Não exceda os limites de voltagem entre as entradas **AWARNING** especificadas no manual do usuário.

**AWARNING** Sempre use óculos para proteger os olhos de objetos de propulsão, bem como líquidos quentes ou cáusticos aprovados pela ANSI.

AWARNING Combustível, vapores de óleo, vapor quente, gases de escape tóxicos, ácidos, refrigeração e outros detritos produzidos por um motor com mau funcionamento pode resultar em ferimentos graves ou morte. Não use o scanner em áreas onde há vapor explosivo, como em poços abaixo da terra, áreas confinadas, ou áreas que há menos de 18 polegadas (45 cm) do chão.

Não fume, acenda um fósforo, ou cause uma faísca perto **AWARNING** do veículo durante o teste e mantenha todas as faíscas, itens aquecidos e chamas longe da bateria e dos vapores do combustível, pois eles são altamente inflamáveis.

**AWARNING** Tenha sempre um extintor de pó químico adequado para incêndios elétricos a gasolina e química na área de trabalho.

**AWARNING** Esteja sempre ciente das peças rotativas que se movem em alta velocidade quando o motor está em funcionamento e mantenha uma distância segura destas partes, bem como outros objetos potencialmente em movimento para evitar ferimentos graves.

**AWARNING** Não toque nos componentes do motor. Eles esquentam quando o motor está funcionando, isso evitará queimaduras graves.

AWARNING Bloqueie as rodas motrizes antes de testar com o motor em funcionamento. Coloque a transmissão em parque (para transmissão automática) ou neutro (para transmissão manual). E nunca deixe o motor em funcionamento sem vigilância.

**AWARNING** Não use jóias ou roupas largas enquanto estiver trabalhando no motor.

Certifique-se de desligar a ignição antes de ligar ou **ACAUTION** desligar o leitor de códigos.

# 3. Usando o manual

Nós fornecemos instruções para o uso do scanner neste manual. Abaixo está uma lista de convenções que usamos no manual.

#### Informações de Segurança

Veja *Informações de Segurança* na página 5-6.

#### Texto em negrito

A ênfase em negrito é utilizada em procedimentos para realçar itens selecionáveis, como botões e opções de menu.

Exemplo:

Use a seta PARA CIMA/PARA BAIXO para selecionar a unidade de medida desejada.

#### Texto em negrito-itálico

O texto em negrito-itálico é utilizado nos procedimentos para destacar os menus na tela do scanner.

Exemplo:

Use a seta PARA CIMA/PARA BAIXO para selecionar o Idioma da tela de Configuração do Sistema.

#### Símbolos e ícones

√ Verificar a nota

Informações adicionais sobre o assunto no parágrafo anterior é introduzido por um√ Verificar a Nota.

Exemplo:

√ O leitor de códigos está configurado para exibir menus em inglês por padrão.

● Ponto Sólido

Dicas de operação e as listas que se aplicam a ferramenta específica são introduzidas por um ponto sólido ●.

Exemplo:

A Configuração do Sistema permite que você:

- Selecione os idiomas do menu.
- Altere a unidade de medida.
- Ajuste o contraste do display.

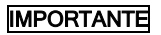

IMPORTANTE indica uma situação que, se não for evitada, pode resultar em danos ao equipamento de teste ou veículo. Exemplo:

IMPORTANTE Não molhe o teclado com água. Se o fizer, provavelmente entrará água dentro do leitor de códigos.

### **NOTA**

NOTA fornecem informações úteis, tais como explicações adicionais, dicas e comentários.

Exemplo:

NOTA Nem todos os dados são suportados por todos os veículos.

#### Telas

Algumas mensagens de ajuda, informações e dados apresentados no leitor de códigos também são mostrados em caixas de texto gráficos. As telas apresentadas são apenas exemplos e a tela real de teste pode variar para cada veículo a ser testado.

Exemplo:

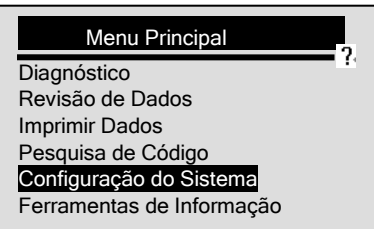

#### Ícone de seta

Um ícone de seta indica um procedimento.

Exemplo:

Para alterar o idioma do menu:

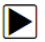

1. Use a seta PARA CIMA/PARA BAIXO para selecionar o Idioma da tela de *Configuração do Sistema.*.

# <span id="page-8-0"></span>4. Introdução

NT300 é desenvolvido pela mente mais ilustres da indústria. É especialmente desenvolvido para suportar todos os 9 modos de serviço OBDII, incluindo dados em tempo real, teste do sensor de O2 e muito mais, em carros OBDII / EOBD compatíveis, SUVs, caminhões leves e mini-vans vendidos no mundo desde 1996.

## <span id="page-8-1"></span>4.1 Sobre OBDII/EOBD

### O que é OBD?

A primeira geração de Diagnóstico a Bordo ou OBDI (On-Board Diagnostic) foi introduzida no início dos anos 1980 para controlar as funções do motor e diagnosticar problemas do motor por fabricantes de veículos. Como faltava padronização de protocolos e interface no OBDI, isto fez com que houvesse interpretações diferentes entre os fabricantes de veículos.

OBDII, a segunda geração de Diagnóstico a Bordo, melhorou tanto a capacidade e quanto a padronização. Foi um sistema desenvolvido em meados da década de 1990 pela Sociedade dos Engenheiros Automotivos (SAE) para padronizar o diagnóstico eletrônico automotivo. EOBD é uma versão européia do OBDII exigido na Europa desde 2001. O padrão OBDII especifica:

- A porta de diagnóstico genérico (Conector de Dados) e sua pinagem;
- Os protocolos e o formato das mensagens:
- A lista padrão de parâmetros de identificações do veículo;
- A lista padrão de códigos para diagnóstico (DTCs);

### Conector de Dados

O conector de dados (DLC) é uma interface de 16 pinos padrão localizado sob o painel do lado do motorista do compartimento de passageiros. Se o DLC não está localizado sob o painel como mencionado, um decalque descrevendo sua localização deve ser anexado ao painel de instrumentos na área que o DLC deveria ter sido localizado.

NOTA Em alguns veículos asiáticos e europeus o DLC está localizado

atrás do "cinzeiro", que deve ser removido para acessá-lo, ou no canto esquerdo do painel. Se o DLC não for encontrado, consulte o manual de serviço do veículo para localizá-lo.

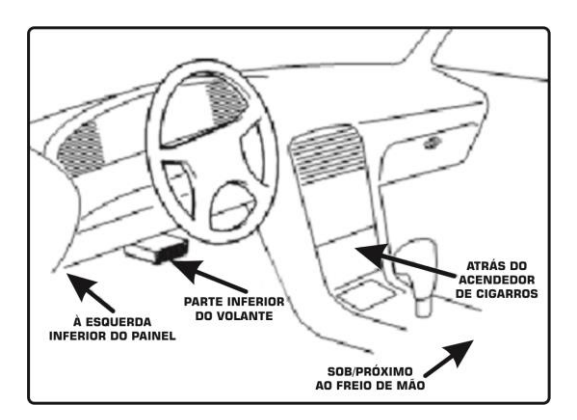

### Códigos de Diagnóstico (DTCs)

Códigos de diagnóstico (CDT) são falhas armazenadas pelos computadores dos veículos quando os problemas que afetam o desempenho do motor e as emissões são detectados.

DTCs são usados para ajudar a identificar a causa de um problema ou problemas com o veículo e determinar a localização da falha.

DTCs consistem de um código alfanumérico de cinco dígitos.

Veja abaixo o formato do CDT e os tipos de códigos.

<span id="page-10-0"></span>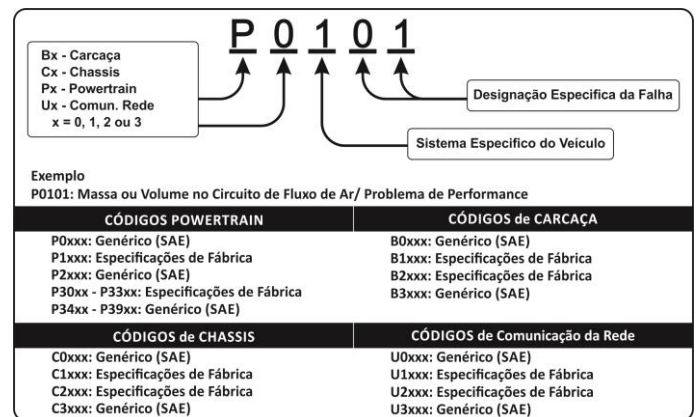

### 4.2 Sobre o Leitor de Códigos Controles do Leitor de Códigos

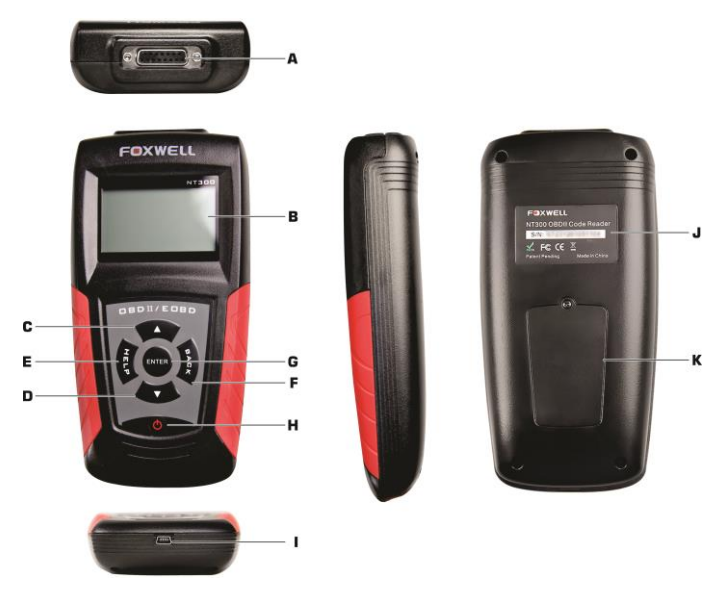

A. Portal OBDII – fornece à comunicação para o DLC do veículo.

B. Display LCD – mostra o menu, os resultados dos testes e dicas de operação.

- C. TELA DE NAVEGAÇÃO PARA CIMA move a seleção para cima. Move-se para trás e para frente através dos códigos recuperados. Pressione-o na tela inicial para entrar no modo de atualização DTC quando estiver atualizando.
- D. TECLA DE NAVEGAÇÃO PARA BAIXO move a seleção para baixo. Move-se para trás e para frente através dos códigos recuperados

Pressione-o a partir da tela inicial para fazer a seleção de idioma.

- E. Tecla HELP (AJUDA) acessa a função AJUDA.
- F. Tecla BACK (VOLTAR) cancela uma ação e retorna à tela ou nível anterior. Além disso, pressione-o para entrar no menu configuração do sistema na tela inicial.
- G. Tecla ENTER confirma uma ação ou movimento e vai para o próximo nível. Inicia a gravação de dados sob o modo de disparo manual. Seleciona ou cancela a seleção de PID durante a visualização ou gravação customizada de PID (s). Segure a tecla ENTER por 2 segundos para ver ou gravar uma lista de PID customizado. Ao fazer a reprodução de dados em tempo real, utilize esta tecla mover para trás e para frente através dos quadros de dados. Use a tecla para visualizar gráficos PID quando o ícone G aparecer. Além disso, pressione-a para ir para a próxima tela de informação quando a definição do código abranger mais de uma tela.
- H. Interruptor POWER Liga/desliga o leitor de códigos quando alimentado pela bateria de célula; redefina o leitor de código quando for alimentado pela bateria do veículo.
- I. Porta USB fornece uma conexão USB entre o leitor de código e o PC ou laptop.

IMPORTANTE Não use solvente, tais como álcool para limpar o teclado ou o display. Utilize um detergente não abrasivo suave e um pano de algodão macio.

**IMPORTANTE** Não molhe o teclado com água. Se o fizer, provavelmente entrará água dentro do leitor de códigos.

### Acessórios Inclusos

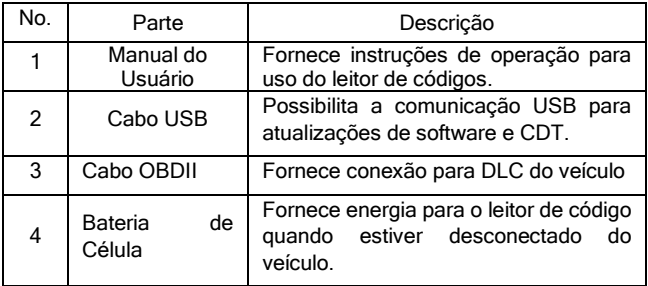

### Especificações

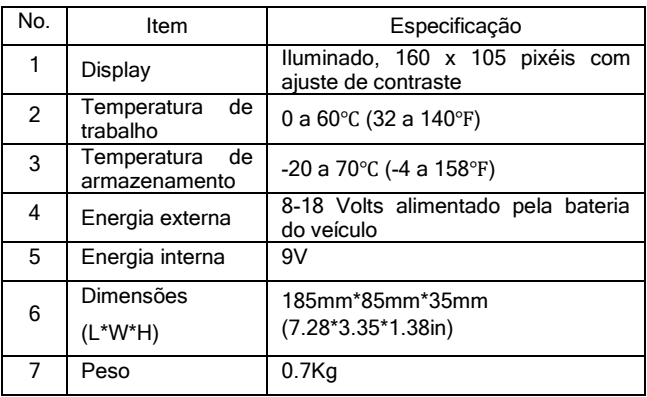

### Indicadores do Display

Abaixo há uma lista de indicadores usados para lhe ajudar a navegar através do menu.

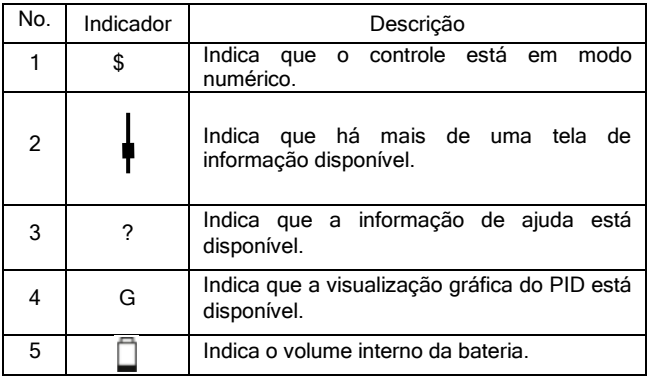

### Energia

O leitor de código é alimentado pela bateria do veículo quando estiver diagnosticando, e é alimentado pela bateria interna quando estiver revendo os resultados do teste e imprimindo.

√ Consulte O Leitor de Códigos Não Liga na página 60 da Solução de Problemas se houver problemas.

#### Bateria Interna

Para ligar o leitor de código na bateria interna:

- - 1. Instale a bateria de 9V
	- 2. Pressione a tecla POWER para ligar o leitor de código.
	- √ Quando o ícone aparecer, refira-se a Substituição da Bateria na página 60 de Solução de Problemas para substituir a bateria.
	- √ Quando alimentado pela bateria, o leitor de código desativa a iluminação do visor e desliga automaticamente após um período de inatividade.

IMPORTANTE Se o leitor de código não for ser usado durante um longo período de tempo, remova a bateria para evitar que o vazamento de bateria danifique o compartimento da bateria.

IMPORTANTE Não use uma bateria de Lítio (Li).

#### Alimentação Externa

Para ligar o leitor de códigos na bateria do veículo.

1. Localize a interface de diagnóstico no veículo.

2. Conecte o conector OBDII do leitor de código no DLC.

NOTA Uma tampa de plástico DLC pode ser encontrada em alguns veículos. Remova a tampa antes de ligar o cabo OBD2.

### Configuração do Sistema

- A Configuração do Sistema permite que você:
	- Selecione o menu idiomas
	- Mude a unidade de medida.
	- Ajuste o contraste do display.
	- Altere o tempo de desligamento automático.
	- Ligue /desligue o bipper.
	- Verifique o display LCD e a operação do teclado.

√ As definições de *Configuração do Sistema* permanecerão até que a mudança para as instalações existentes sejam feitas.

Para fazer a configuração do sistema:

1. Pressione a tecla BACK para entrar em Configuração do Sistema na tela inicial ou use a seta PARA CIMA/PARA BAIXO para selecionar Configuração do Sistema na tela do Menu Principal.

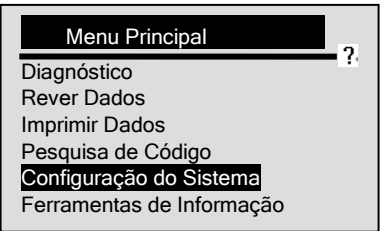

NT300 OBDII/EOBD Leitor de Código Manual do Usuário \_Versão em Português\_V1.10

√ Siga as instruções na tela para programar o leitor de código para atender às suas necessidades específicas.

#### Mudando o Idioma

√ O leitor de códigos é definido para exibir os menus em Inglês por padrão.

Para alterar o idioma do sistema:

- - 1. Use a seta **PARA CIMA/PARA BAIXO** para selecionar Idioma na tela Configuração do Sistema.
		- 2. Pressione a tecla ENTER para confirmar.

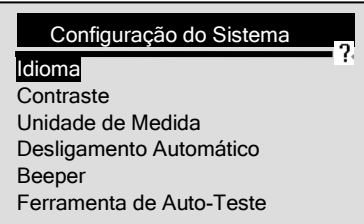

3. Use a seta PARA CIMA/PARA BAIXO para selecionar o idioma desejado.

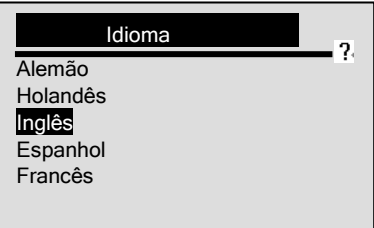

4. Pressione a tecla ENTER para salvar a configuração do idioma e retornar.

#### Ajustando o Contraste do Display

Para ajustar o contraste do display:

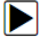

1. Use a seta PARA CIMA/PARA BAIXO para selecionar Contraste na tela Configuração do Sistema.

2. Pressione a tecla ENTER para confirmar.

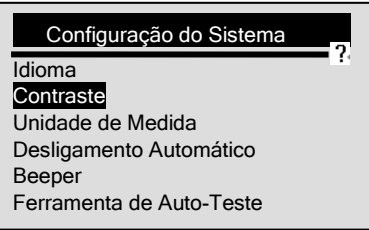

3. Use a seta PARA CIMA/PARA BAIXO para ajustar o contraste.

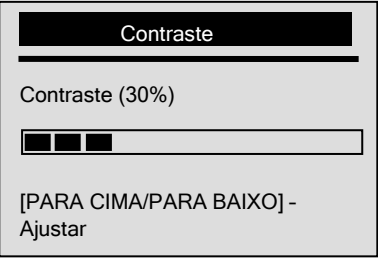

4. Pressione a tecla ENTER para salvar a configuração contraste e retornar.

#### Mudando a Unidade de Medida

√ Métrica é a unidade de medida padrão.

Para alterar a unidade de medida:

#### 1. Use a seta PARA CIMA/PARA BAIXO para selecionar Unidade de Medida na tela Configuração do Sistema.

2. Pressione a tecla ENTER para confirmar.

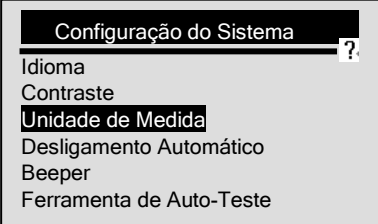

3. Use a seta PARA CIMA/PARA BAIXO para selecionar a unidade de medida desejada.

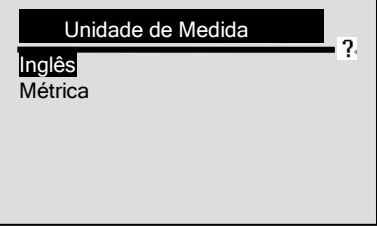

4. Pressione a tecla ENTER para salvar a configuração de medida e retornar.

#### Mudando o Desligamento Automático

- √ O tempo mínimo de desligamento automático é de 1 minuto, e o máximo é de 20 minutos.
- √ A função *Desligamento Automático* só está disponível quando o

leitor de código é alimentado pela bateria interna.

Para alterar o desligamento automático:

- 
- 1. Use a seta PARA CIMA/PARA BAIXO para selecionar
	- Desligamento Automático na tela Configuração do Sistema.
- 2. Pressione a tecla ENTER para confirmar.

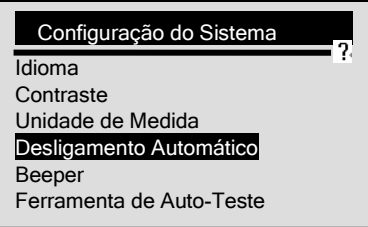

3. Use a seta PARA CIMA/PARA BAIXO para aumentar ou diminuir o tempo.

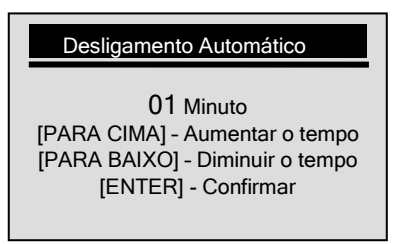

4. Pressione a tecla ENTER para salvar.

#### Mudando o Beeper para ligado/desligado

√ O beeper é ligado por padrão.

Para mudar o beeper para ligado/desligado:

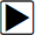

NT300 OBDII/EOBD Leitor de Código Manual do Usuário \_Versão em Português\_V1.10

- 1. Use a seta PARA CIMA/PARA BAIXO para selecionar Beeper na tela Configuração do Sistema.
- 2. Pressione a tecla ENTER para salvar.

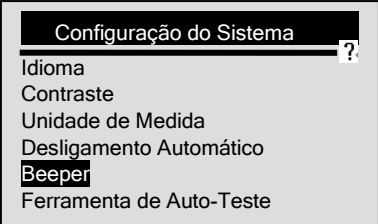

3. Use a seta PARA CIMA/PARA BAIXO para selecionar a opção desejada.

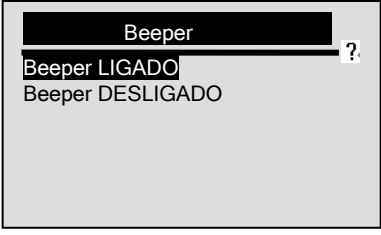

4. Pressione a tecla ENTER para salvar a definição do som do beeper.

#### Verificando o LCD e o Teclado

A função da *Ferramenta de Auto-Teste* é verificar se o visor LCD e a operação do teclado estão funcionando corretamente.

Para checar o LCD

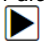

- 1. Use a seta PARA CIMA/PARA BAIXO para selecionar Ferramenta de Auto-Teste na tela Configuração do Sistema..
	- 2. Pressione a tecla ENTER para confirmar.

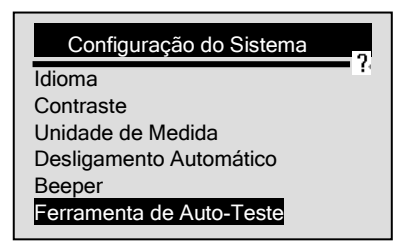

3. Use a seta PARA CIMA/PARA BAIXO para selecionar Teste do Display na tela Ferramenta de Auto-Teste.

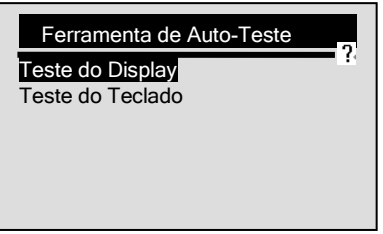

- 4. Pressione a tecla ENTER para confirmar e iniciar o teste.
- 5. Procure por um ponto perdido nos caracteres preto sólido.
- 6. Quando completar, pressione a tecla ENTER para retornar.

Para checar o teclado

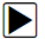

1. Use a seta PARA CIMA/PARA BAIXO para selecionar Ferramenta de Auto-Teste na tela Configuração do Sistema..

2. Pressione a tecla ENTER para confirmar.

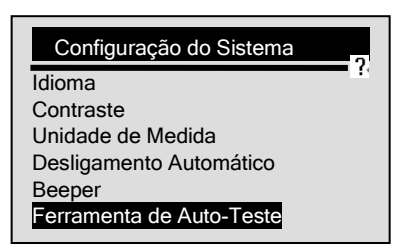

3. Use a seta PARA CIMA/PARA BAIXO para selecionar Teste do Teclado na tela Ferramenta de Auto-Teste.

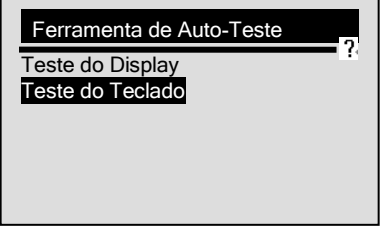

- 4. Pressione qualquer tecla para iniciar. O nome da tecla ou a direção de rolagem deve aparecer no visor quando você pressionar uma tecla.
- √ A única exceção é a tecla POWER. Quando você pressiona a tecla, o seu nome não é exibido na tela, mas redefine o leitor de código quando alimentado pela bateria do veículo, ou desliga a ferramenta quando alimentada por bateria de célula. Se ela não reiniciar ou desligar o leitor de código, a tecla não está funcionando corretamente.

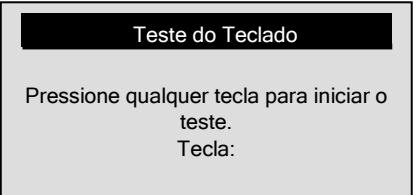

Pressione duas vezes a tecla BACK para retornar.

#### Informação da Ferramenta

A função *Informação da Ferramenta* é usada para exibir informações da ferramenta como a versão do software que pode ser necessária quando entrar em contato com o serviço ao cliente.

Para visualizar a informação da ferramenta:

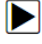

1. Use a seta **PARA CIMA/PARA BAIXO** para selecionar Informação da Ferramenta na tela Menu Principal.

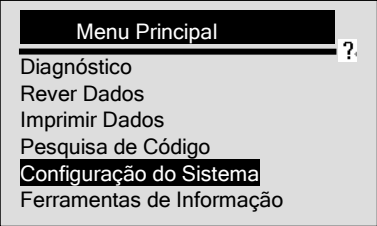

2. Pressione a tecla **ENTER** para visualizar a informação.

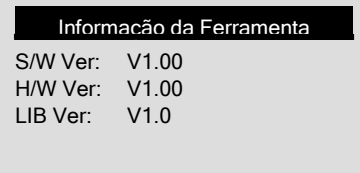

### Pesquisa de Código

Esta função é usada para solicitar definições DTC armazenadas no leitor de código.

Para pesquisar os DTCs:

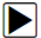

1. Use a seta PARA CIMA/PARA BAIXO para selecionar Pesquisa de Código na tela Menu Principal.

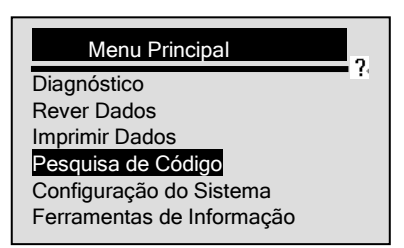

- 2. Pressione a tecla ENTER para confirmar.
- 3. Use a seta PARA CIMA/PARA BAIXO para mudar de caráter destacado, pressione a tecla ENTER para confirmar e o cursor se move para o próximo caractere automaticamente.

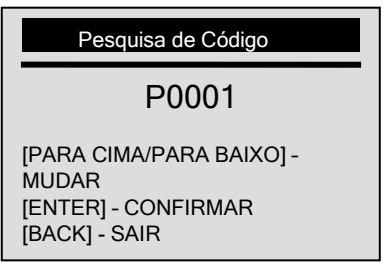

- 4. Pressione a tecla ENTER para exibir a definição DTC.
- 5. Para ver o DTC seguinte ou anterior, use a seta PARA CIMA/PARA BAIXO.
- √ Se a definição não for encontrada (SAE ou Fabricante Específico), o leitor de código exibirá a mensagem "Definição DTC Não Encontrada! Consulte o manual de serviço do veículo!"
- √ Para os códigos específicos do fabricante, você precisa selecionar um veículo em uma tela adicional para procurar definições DTC.
- 6. Para sair da *Pesquisa de Código*, pressione a tecla BACK.

# <span id="page-25-0"></span>5. Revisão Dados

A função Rever de Dados é utilizada para exibir os resultados dos testes do último veículo testado.

√ Dependendo do veículo testado, o leitor de código pode ter diferentes tipos de dados para revisão.

Para rever os dados armazenados:

1. Use a seta PARA CIMA/PARA BAIXO para selecionar Rever Dados na tela Menu Principal.

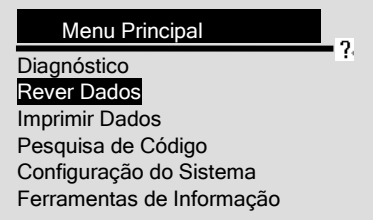

- 2. Pressione a tecla ENTER para confirmar.
- 3. Use a seta PARA CIMA/PARA BAIXO para se deslocar para o item desejado e pressione a tecla ENTER.

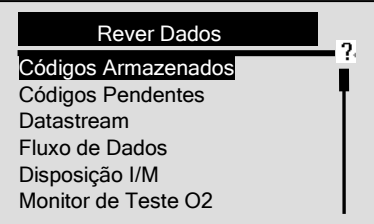

√ Se não houver dados do último veículo testado, será registrado

somente o Módulo Presente que tiver informações (módulo ID e tipo de protocolo) a ser analisado.

4. Ver e analisar informações.

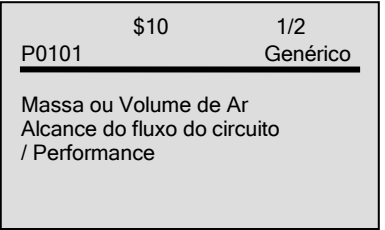

√ Se não existir dados para a função selecionada para rever, a mensagem "Nenhum Dado Encontrado!" será exibida.

# <span id="page-26-0"></span>6. Diagnóstico OBDII/EOBD

- O Menu Diagnóstico permite que você:
	- Leia os DTCs.
	- Limpe os DTCs.
	- Veja o fluxo de dados.
	- Veja os dados congelados.
	- Veja os dados I/M com rapidez.
	- Informações de teste do sensor O2.
	- Ver os resultados do teste no monitor de bordo.
	- Realizar testes nos componentes.
	- Recuperar informações do veículo.
	- Ler módulos ID e informações de protocolo.
	- √ O leitor de código detecta o protocolo de comunicação quando ele é ligado ao veículo e utiliza o protocolo por todo o teste até outro veículo ser diagnosticado.
	- √ Se o leitor de código falhar na comunicação com o veículo, à mensagem "Erro de Comunicação!" será exibida. Verifique se o

conector OBDII está bem conectado e a chave de ignição ligada. Desligue o veículo por 10 segundos, depois ligue-o. Se o problema persistir, consulte "Mensagem de Erro" na página 60 de Solução de Problemas.

√ Quando o leitor de códigos é conectado ao veículo, ele verifica o status I/M dos monitores e dá um breve relatório sobre a tela, conforme ilustrado abaixo.

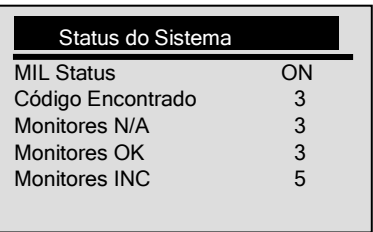

√ Se o veículo estiver equipado com mais de um módulo de computador (por exemplo, um módulo de controle de suspensão (powertrain) [PCM] e um módulo de controle da transmissão [TCM]), o leitor de códigos irá identificá-los por seus nomes de identificação (ID) atribuído pelo fabricante (ou seja, motor ou módulo \$ A4).

Para realizer o diagnóstico:

- 1. Pressione a tecla ENTER na tela inicial para visualizar o Menu Principal.
	- 2. Use a seta PARA CIMA/PARA BAIXO para selecionar Diagnósticos na tela Menu Principal.

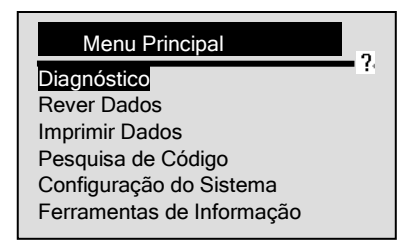

3. Selecione SIM para apagar a gravação anterior e fazer uma nova.

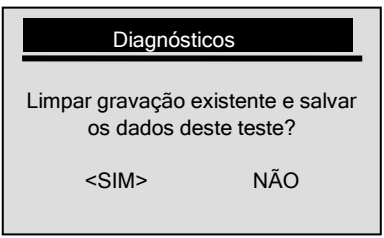

- √ Se a gravação anterior não deve ser apagada, selecione NÃO.
- √ Se não houver dados na ferramenta, o quadro acima não será exibido.
- NOTA O leitor de códigos mantém SOMENTE uma gravação. Se os dados do teste anterior não forem apagados, as informações do teste atual não poderão ser armazenadas.
- NOTA Revise os dados armazenados completamente antes de apagar.
- 4. Use a seta PARA CIMA/PARA BAIXO para selecionar um módulo de controle onde os dados poderão ser obtidos quando mais de um módulo for detectado.

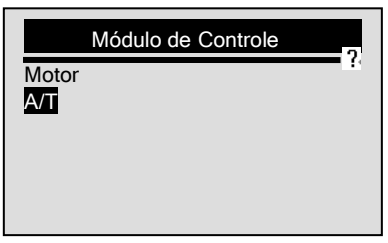

- √ Para visualizar as informações de outra unidade de controle, pare o teste atual e selecione outro módulo.
- √ Se apenas um módulo de controle estiver equipado com o veículo a ser testado, a tela acima não será exibida.

## <span id="page-29-0"></span>6.1 Lendo DTCs

A função Leitor de Códigos é utilizada para ler DTCs (códigos armazenados), que são usados para ajudar a identificar a causa de um problema ou problemas com um veículo, e códigos pendentes do módulo de controle do veículo.

- √ Quando ocorrem emissões relacionadas ou falta de dirigibilidade, o módulo do controle acende a lâmpada indicadora de mau funcionamento (MIL).
- √ Códigos pendentes também são referidos como monitor contínuo ou códigos de vencimento que indicam falhas intermitentes. Se a falha não ocorrer dentro de um determinado número de ciclos de acionamento (dependendo do veículo), o código é apagado da memória. Se a falha ocorrer em um número específico de vezes, o código amadurece em um DTC e o MIL acende ou pisca.

√ Esta função pode ser executada com o KOEO ou KOER.

Para ler os códigos no módulo de controle do veículo:

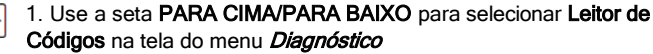

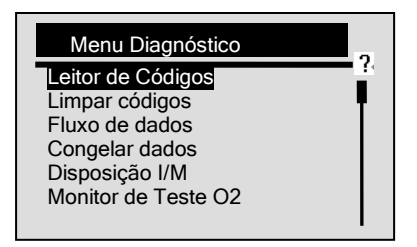

- 2. Pressione a tecla ENTER para confirmar.
	- 3. Ver DTCs e suas definições.

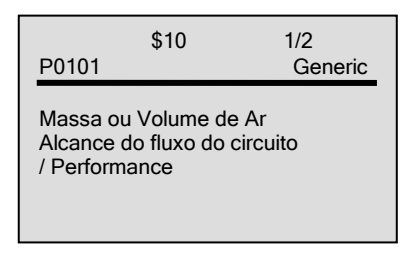

- √ Se não aparecer nenhum DTCs a mensagem "Nenhum Código (Pendente) encontrado! será exibida."
- √ Se algum código específico ou aprimorado for detectado, a mensagem "Códigos específicos do fabricante foram encontrados! Pressione qualquer tecla para selecionar um veículo!" será exibida solicitando que você selecione o veículo antes de ver os DTC (s).
- √ Se o fabricante do veículo a ser testado não estiver na lista, selecione Outro.
- 4. Use a seta PARA CIMA/PARA BAIXO para mover para frente e para trás através dos códigos quando mais de um código for recuperado. Use a tecla ENTER para passar para a próxima tela quando a definição do código abranger mais de uma

tela.

5. Pressione a tecla ENTER para retornar a tela Menu Diagnóstico.

## <span id="page-31-0"></span>6.2 Limpando DTCs

A funcão *Limpar Códigos* é usada para apagar dados DTCs e Disposição I/M do módulo de controle do veículo. Também pode apagar dados congelados e definir monitores incompletos ou que não estão prontos.

. √ Realize a função *Limpar Códigos* somente após os sistemas terem sido verificados completamente.

- √ Após a manutenção do veículo, apague os DTCs armazenados e verifique se os códigos foram redefinidos. Se um DTC retornar, o problema não foi corrigido ou há outras falhas.
- √ Dependendo de qual monitor definir o código, pode ser necessário dirigir o veículo para que o monitor prossiga antes de concluir qual falha deverá ser reparada.
- √ Esta função é realizada com o KOEO. Não ligue o motor.

Para apagar os códigos do módulo de controle do veículo:

- 1. Use a seta PARA CIMA/PARA BAIXO para selecionar Limpar
	- Códigos da tela do Menu Diagnóstico.

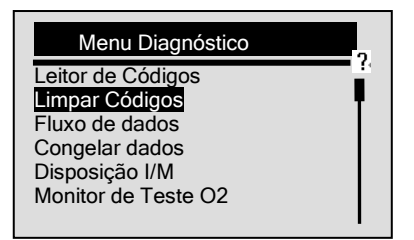

- 2. Pressione a tecla ENTER para confirmar.
- 3. Se os códigos e resultados do diagnóstico devem ser apagados, use a seta ESQUEDA/ DIREITA para selecionar SIM

e pressione a tecla ENTER.

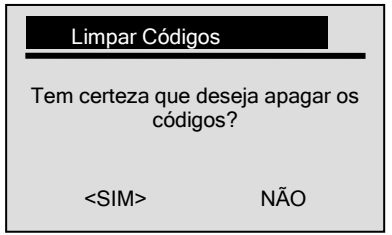

√ Se os códigos e dados do teste não devem ser apagados, selecione NÃO e a mensagem "Comando Cancelado!" será exibida. Aguarde alguns segundos ou pressione qualquer tecla para voltar ao Menu Diagnóstico.

- 4. Aguarde alguns segundos até que aparecer a mensagem "Códigos Apagados!", indicando que os códigos foram apagados com sucesso.
- √ Se o leitor de códigos não conseguir limpar os códigos, a mensagem "Erro ao Limpar! Gire a chave com o motor desligado!" aparecerá.
- 5. Espere alguns segundos ou aperte qualquer tecla para retornar ao *Menu Diagnóstico*.

## <span id="page-32-0"></span>6.3 Fluxo de Dados

### Visualizando os Dados

A função *Fluxo de Dados* permite a visualização em tempo real dos dados PID da unidade eletrônica de controle do veículo, incluindo os dados de sensores, operação de interruptores, solenoides e do retransmissor.

Para ver o fluxo de dados:

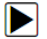

1. Use a seta PARA CIMA/PARA BAIXO para selecionar Fluxo de dados da tela Menu Diagóstico.

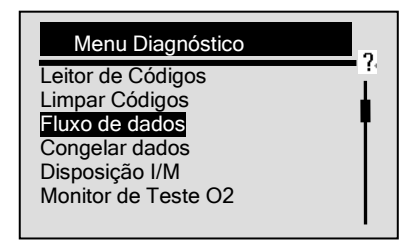

- 2. Pressione a tecla ENTER para confirmar.
- 3. Use a seta PARA CIMA/PARA BAIXO para selecionar Ver Dados na tela *Fluxo de Dados*.

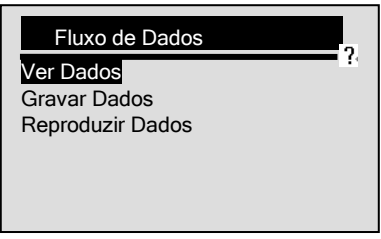

- 4. Pressione a tecla ENTER para confirmar.
- √ Alguns veículos não suportam esta função, e a mensagem "Não Suporta esta Função!" aparecerá.

#### Visulizar Lista Completa

A Lista Completa de Dados apresenta todos os PIDs suportados no veículo testado.

Para visualizar a lista completa de dados:

- - 1. Use a seta PARA CIMA/PARA BAIXO para selecionar Lista Completa de Dados na tela Ver Dados.

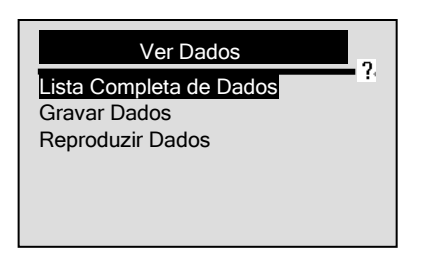

- 2. Pressione a tecla ENTER para confirmar sua seleção.
- 3. Ver PIDs no leitor de códigos. Use a tecla PARA CIMA/PARA BAIXO quando mais de uma tela de informação estiver disponível.

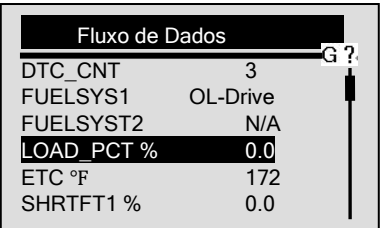

√ Se o ícone "G" aparecer quando um PID é selecionado, pressione a tecla ENTER para visualizar o gráfico e pressione a tecla BACK para voltar à tela PID.

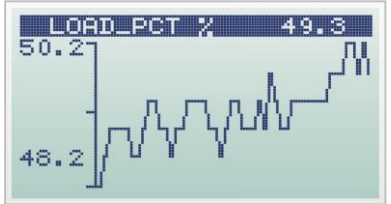

4. Pressione a tecla BACK para voltar ao nível anterior.

NT300 OBDII/EOBD Leitor de Código Manual do Usuário \_Versão em Português\_V1.10

#### Ver uma Lista Personalizada de Dados

A Lista Personalizada de Dados permite que certos dados PIDs da Lista Completa de Dados sejam selecionados.

Para ver a lista de dados personalizados:

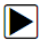

1. Use a seta PARA CIMA/PARA BAIXO para selecionar Lista Personalizada de Dados na tela Ver Dados.

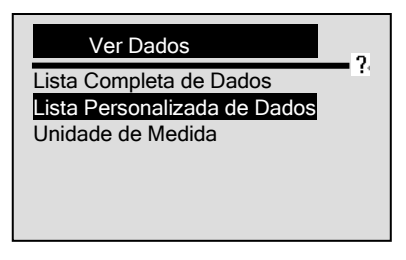

- 1. Pressione a tecla ENTER.
- 2. Use a seta PARA CIMA/PARA BAIXO para mover para cima ou para baixo, e pressione a seta ENTER para marcar ou desmarcar os PIDs que deseja visualizar. Os parâmetros selecionados serão marcados com um quadrado sólido.

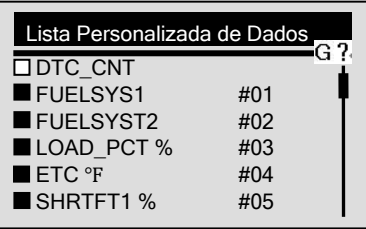

- √ O número à direita é a ordem em que os PIDs foram selecionados e serão exibidos.
- √ Você tem permissão para selecionar no máximo 18 PIDs. Se você selecionou mais de 18 PIDs, a mensagem "A lista de

dados selecionados está cheia!" será exibida na tela.

3. Segure a tecla ENTER por 2 segundos para visualizar os PIDs selecionados.

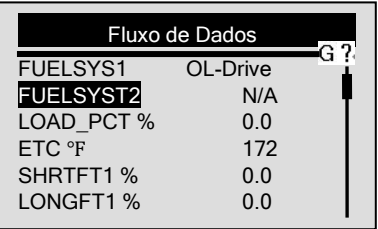

√ Se o ícone "G" aparecer quando um PID é selecionado, pressione a tecla ENTER para visualizar o gráfico.

4. Pressione a tecla **BACK** para retornar a tela Ver Dados.

#### Mudando a Unidade de Medição

Consulte "Alterar Unidade de Medição" na página 18 na Configuração do Sistema.

### Gravação de Dados

A função Dados Gravados é utilizada para gravar PIDs para ajudar a diagnosticar problemas de dirigibilidade intermitentes que não podem ser determinados por qualquer outro método.

A gravação consiste em 5 quadros de dados antes do ponto de disparo e vários quadros após o disparo.

√ Há dois tipos de métodos de disparo utilizados:

- Disparo Manual aciona a gravação sempre que o operador pressionar a tecla ENTER.
- Gatilho CDT Ligado aciona automaticamente a gravação quando um código é detectado pelo veículo.

√ Gatilho CDT Ligado não está disponível em todos os veículos.

√ Alguns veículos precisam ser impulsionados por um longo

período de tempo para armazenar um código após a ocorrência de uma falha de dirigibilidade. Se o Gatilho CDT Ligado for selecionado para fazer uma gravação, pode não haver mudança drástica nos dados antes e depois do disparo.

ACAUTION Não utilize o leitor de códigos enquanto estiver dirigindo; tenha sempre duas pessoas no veículo durante a gravação - uma para dirigir e a outra para operar o leitor de códigos.

Para gravar os dados:

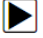

1. Use a seta PARA CIMA/PARA BAIXO para selecionar Gravar Dados na tela *Fluxo de Dados*.

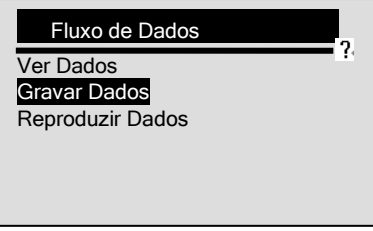

- 2. Pressione a tecla ENTER para confirmar.
- 3. Consulte Ver Dados para criar uma Lista Completa de Dados ou uma Lista Personalizada de Dados para gravar.
- 4. Use a seta PARA CIMA/PARA BAIXO para escolher um modo de disparo.

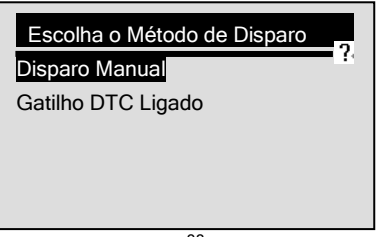

- 5. Pressione a tecla ENTER para confirmar.
- 6. Use a seta PARA CIMA/PARA BAIXO para escolher uma área de memória.

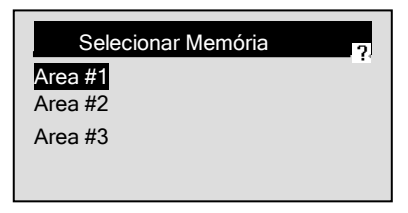

- √ O asterisco (\*) na tela indica que atualmente há uma gravação existente nesta área de memória.
- √ Se uma área com um asterisco (\*) for escolhida, uma mensagem solicitando que os dados sejam apagados será exibida.

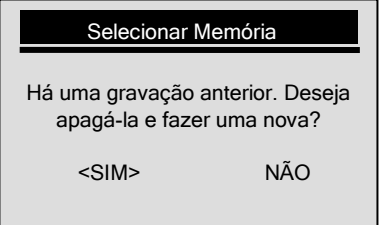

√ Se o Gatilho Manual for selecionado, a seguinte tela será exibida:

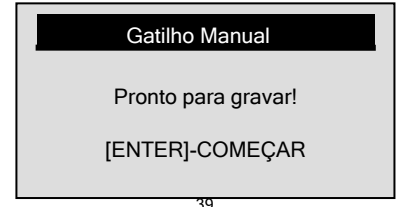

√ Se o Gatilho DTC Ligado for selecionado, a seguinte tela aparecerá:

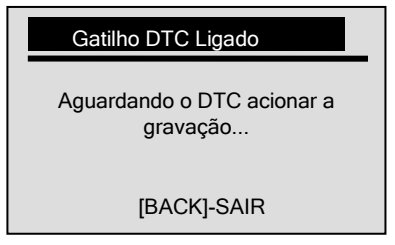

- √ Se os dados devem ser apagados, selecione SIM; se os dados não devem ser apagados selecione NÃO e retorne a tela Selecionar Memória e selecione outro.
- 7. Pressione a tecla ENTER para começar a gravar ou espere os códigos para acionar.

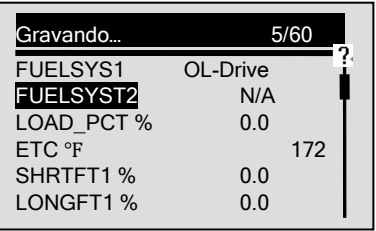

√ O leitor de códigos continua salvando os dados até:

- encher o espaço de memória;
- o operador pressionar a tecla **BACK.**.

NOTA Diferentes veículos comunicam em velocidades diferentes e apoiam um número diferente de PIDs. Portanto, o número máximo de quadros que podem ser gravados varia.

8. Depois de gravar, o leitor de códigos exibe uma mensagem para Reproduzir Dados.

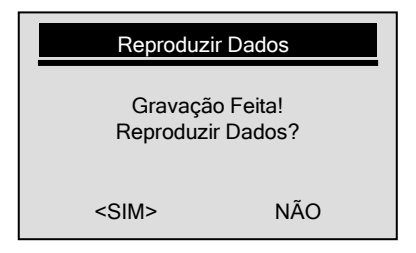

9. Selecione SIM para reproduzir os dados; escolha NÃO ou pressione a tecla BACK para retornar para Reproduzir Dados.

### Reproduzir Dados

Reproduzir Dados é utilizado para reproduzir os dados PID gravados. Para reproduzir os dados:

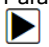

1. Use a seta **PARA CIMA/PARA BAIXO** para selecionar Reproduzir Dados na tela Fluxo de Dados.

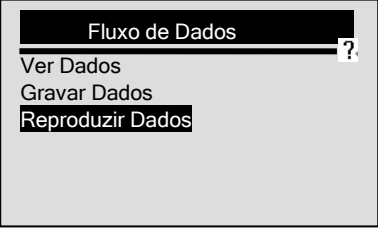

Pressione a tecla ENTER.

2. Use a seta PARA CIMA/PARA BAIXO para selecionar a área de memória que está marcada com um asterisco (\*).

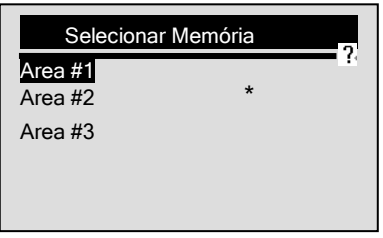

- √ Se não houver gravação, o leitor de códigos exibirá a mensagem "Nenhuma Gravação Encontrada".
- 3. Pressione a tecla ENTER para reproduzir.
- 4. Use a seta PARA CIMA/PARA BAIXO para visualizar os PIDs de cada quadro; ou use a tecla **ENTER** para mover para trás ou para frente através dos quadros.

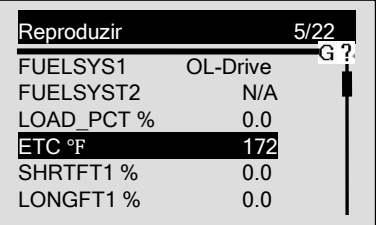

- √ O número do canto superior direito da tela indica o número total de quadros gravados e a sequência de quadros exibidos atualmente.
- √ Quadros negativo indica dados gravados antes do ponto do gatilho e quadros positivos indicam dados gravados após o gatilho.
- √ O ícone G indica que o gráfico está disponível para o PID selecionado. Pressione a tecla ENTER para visualizar o quadro e use a seta PARA CIMA/PARA BAIXO para mover para trás ou para frente através dos quadros.

5. Pressione a tecla BACK para retornar a Reproduzir Dados.

## <span id="page-42-0"></span>6.4 Visualizando os Dados Congelados

A função **Dados Congelados** é usada para visualizar o quadro dos dados congelados, uma foto instantânea das condições de operação dos veículos é registrada pelo computador de bordo no momento de uma falha relacionada com as emissões.

√ Se os códigos foram apagados, os dados congelados não poderão ser armazenados na memória do veículo, dependendo do veículo.

Para visualizar o quadro dos dados congelados:

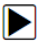

1. Use a seta PARA CIMA/PARA BAIXO para selecionar Dados Congelados na tela Menu Diagnóstico.

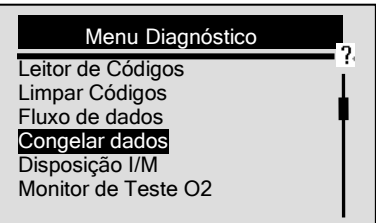

- 2. Pressione a tecla ENTER para confirmar.
- 3. Visualizar o quadro de dados congelados na tela:

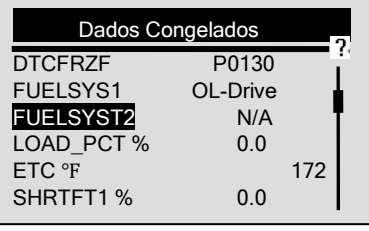

NT300 OBDII/EOBD Leitor de Código Manual do Usuário \_Versão em Português\_V1.10

√ Se mais de uma tela de informação é recuperada, use a seta PARA CIMA/PARA BAIXO para visualizar os dados adicionais.

- √ Se nenhum quadro congelado for detectado, a mensagem "Nenhum Quadro Congelado Encontrado" aparecerá.
- √ Alguns veículos não suportam esta função e a mensagem "Não Suporta esta Função" aparecerá.
- 4. Pressione a tecla ENTER para retornar ao Menu Diagnóstico.

## <span id="page-43-0"></span>6.5 Ler Dados da Disposição I/M

A função *Disposicão I/M* é usada para exibir uma foto instantânea das operações do sistema OBDII / EOBD de emissão em veículos.

- √ *Disposicão I/M* é uma função útil usada para verificar se todos os monitores são OK ou N/A.
- √ O computador do veículo realiza testes no sistema de emissões em condições normais de condução. Depois de um período específico de tempo de transmissão (cada monitor tem condições de condução específicas e o tempo necessário), os monitores do computador decidem se o sistema de emissão de veículos está funcionando corretamente. Quando o status do monitor é:
- OK o veículo foi conduzido o suficiente para completar o monitor.
- INC (Incompleto) o veículo não foi conduzido o suficiente para completar o monitor.
- N/A (Não Aplicável) o veículo não suporta este monitor.

√ A função *Disposicão I/M* é realizada com o KOER ou KOEO.

√ Existem dois tipos de teste de Disposição I/M:

- Desde os últimos DTCs Apagados mostra o status no monitor desde os últimos DTCs apagados.
- Ciclo de Condução mostra o status no monitor desde o início da corrente do ciclo de condução.
- √ Abaixo está uma lista de abreviaturas e nomes de monitores OBD II suportados pelo scanner.

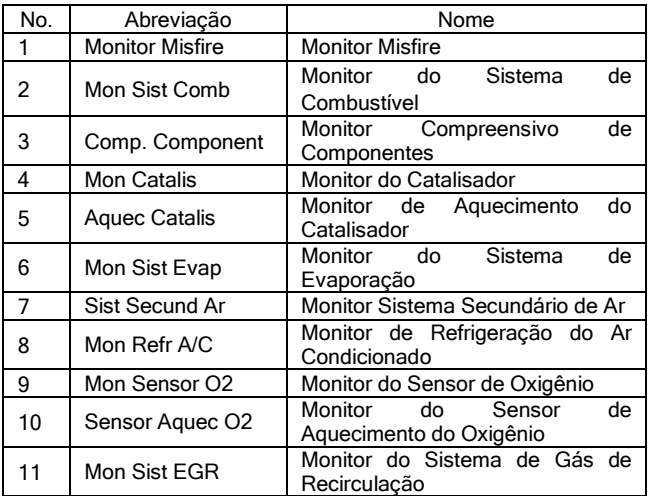

NOTA Nem todos os monitores são suportados por todos os veículos.

Para recuperar os dados da *Disposição I/M*.

1. Use a seta PARA CIMA/PARA BAIXO para selecionar Disposição I/M na tela do Menu Diagnóstico.

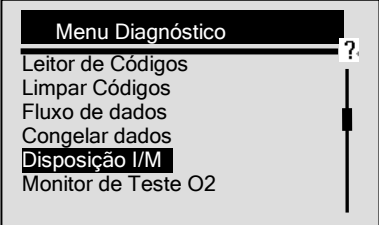

2. Pressione a tecla ENTER para confirmar.

√ Se o veículo suportar ambos os tipos de monitores, a tela seguinte aparecerá:

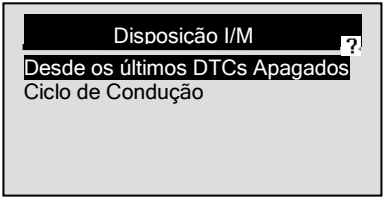

- √ Use a seta PARA CIMA/PARA BAIXO para selecionar um tipo de monitor e pressione a tecla ENTER para confirmar.
- 3. Dependendo da disposição do teste, uma das duas telas aparecerá.

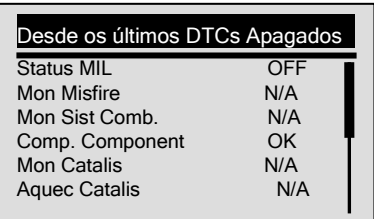

 $O<sub>II</sub>$ 

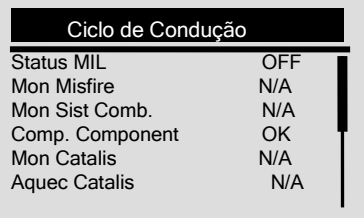

√ Se mais de uma tela de informação estiver disponível, utilize a

#### seta ESQUERDA/DIREITA.

- √ Se o veículo não tiver essa função, a mensagem "Não suporta esta função!" aparecerá.
- 4. Pressione a tecla BACK para retornar ao Menu Diagnóstico.

## <span id="page-46-0"></span>6.6 Monitor de Teste O2

Regulamentos OBD II requerem certos monitores de veículos e teste de sensores de oxigênio (O2) para isolar falhas relacionadas a combustível e emissões. A função do Monitor de Teste O2 é usado para recuperar o O2 concluído dos resultados dos sensores de teste do monitor.

- √ O *Monitor de Teste O2* não é um teste demandado. Sensores de O2 não são testados quando selecionado através do menu, mas testado quando as condições de funcionamento do motor estão dentro dos limites especificados.
- √ Se o veículo usa um controlador de área (CAN) protocolo para se comunicar, esta função não é suportada pelo veículo. Consulte "Testes com monitor de bordo" na página 53 para os dados do monitor O2 de veículos equipados com CAN..

Para recuperar dados do monitor de O2:

.

1. Use a seta PARA CIMA/PARA BAIXO para selecionar Monitor de Teste O2 da tela Menu Diagnóstico

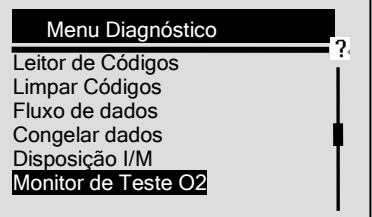

- 2. Pressione a tecla ENTER para confirmar.
- 3. Use a seta PARA CIMA/PARA BAIXO para escolher o sensor  $O<sub>2</sub>$

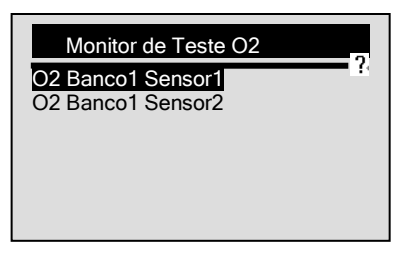

- √ Se um veículo não tiver essa função, o leitor de códigos exibirá a mensagem "Não Suporta Esta função!".
- 4. Pressione a tecla ENTER para ver os dados selecionados.

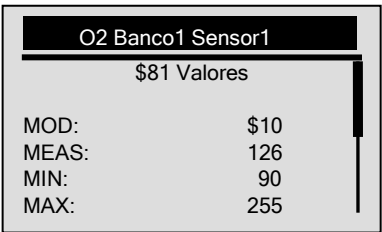

- √ Quando mais de uma tela de dados está disponível, use a seta ESQUERDA/DIREITA.
- 5. Pressione a tecla BACK para retornar a tela Monitor de Teste O2.

## <span id="page-47-0"></span>6.7 Teste com Monitor de Bordo

A função *Teste com Monitor de Bordo* é útil após a manutenção ou depois de limpar a memória de uma ECU do veículo. Ele recebe os resultados dos testes para os componentes do conjunto propulsor relacionados com as emissões e sistemas que não são continuamente monitoradas para veículos sem CAN. E para os veículos com CAN, ele recebe os dados do teste do conjunto propulsor relacionado com as emissões para os componentes e sistemas que são e não monitorados continuamente.

O responsável pela atribuição de teste e componentes IDs é o fabricante do veículo.

NOTA Os resultados dos testes não indicam necessariamente um componente defeituoso ou um sistema.

Para solicitar um resultado do teste com monitor de bordo:

1. Use a seta PARA CIMA/PARA BAIXO para selecionar Teste com Monitor de Bordo da tela Menu Diagnóstico.

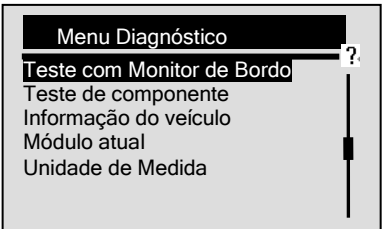

- 2. Pressione a tecla ENTER para confirmar.
- 3. Use a seta PARA CIMA/PARA BAIXO para pegar os resultados dos testes desejados.
- √ Para veículos sem CAN, a tela de teste aparecerá conforme ilustrado abaixo:

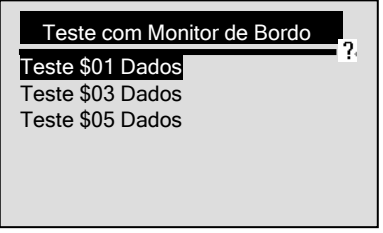

√ Para veículos com CAN a tela de teste aparecerá conforme ilustrado abaixo:

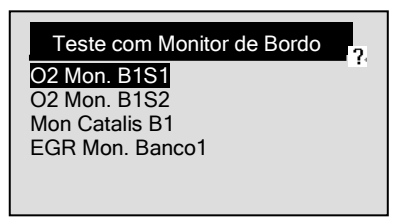

√ Se o veículo não tiver esta função, no leitor de códigos aparecerá a seguinte mensagem "Não Suporta esta Função".

- 4. Use a tecla ENTER para ver os detalhes dos resultados dos testes selecionados. Quando mais de uma tela de dados estiver disponível, use a seta ESQUEDA/DIREITA.
- √ Para veículos sem CAN, a tela de teste aparecerá conforme ilustrado abaixo:

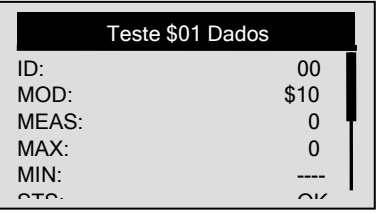

√ Para veículos com CAN a tela de teste aparecerá conforme ilustrado abaixo:

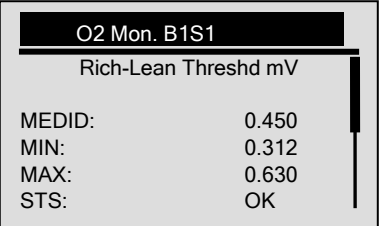

NT300 OBDII/EOBD Leitor de Código Manual do Usuário \_Versão em Português\_V1.10

- √ Quando mais de uma tela de dados estiver disponível, use a seta ESQUEDA/DIREITA para ver as informações adicionais.
- 5. Pressione a tecla BACK para retornar a tela de Teste com Monitor de Bordo.

## <span id="page-50-0"></span>6.8 Teste de Componente

O Teste de Componente permite que o scanner controle o funcionamento dos componentes dos veículos, testes ou sistemas.

- √ Alguns fabricantes não permitem ferramentas para controlar o sistema dos veículos.
- √ O fabricante define os critérios para parar automaticamente o teste. Consulte o manual de serviço do veículo apropriado antes de usar esta função.

Para fazer o teste de componente:

1. Use a seta PARA CIMA/PARA BAIXO para selecionar Teste de Componente da tela Menu Diagnóstico.

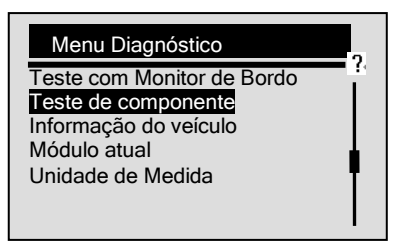

- 2. Pressione a tecla ENTER para confirmar.
- 3. Use a seta PARA CIMA/PARA BAIXO para escolher um sistema disponível ou componente.

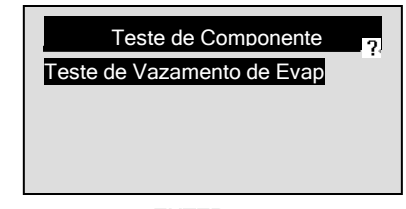

- 4. Pressione a tecla ENTER para iniciar o teste e no leitor de códigos aparecerá a seguinte mensagem "Comando Enviado!".
- √ Se o veículo não tiver esta função, no leitor de códigos aparecerá a seguinte mensagem "Não Suporta esta Função!".
- 5. Pressione a tecla BACK para retornar ao Menu Diagnóstico.

## <span id="page-51-0"></span>6.9 Solicitação de Informações do Veículo

A função *Informação do Veículo* é utilizada para solicitar o número VIN do veículo, o ID da calibração que identifica a versão do software no módulo de controle do veículo, os números de verificação da calibração (CVN(s)) e o acompanhamento do desempenho em uso no ano/modelo 2000 e o mais recente OBD II dos veículos complacentes.

- √ Nos CVNs são calculados os valores exigidos pelos regulamentos OBD II. Eles são relatados para verificar se as calibrações relacionadas com as emissões foram alteradas. Vários CVNs podem ser relatados por um módulo de controle. Pode levar alguns minutos para fazer o cálculo do CVN.
- √ O acompanhamento do desempenho em uso acompanha o desempenho das chaves dos monitores de prontidão.

Para solicitar informações sobre o veículo:

- 
- 1. Use a seta PARA CIMA/PARA BAIXO para selecionar Informação do Veículo na tela do Menu Diagnóstico.

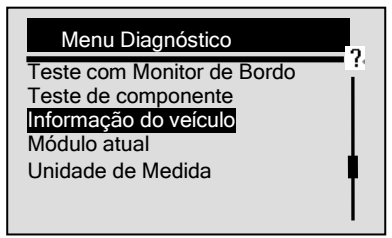

- 2. Pressione a tecla ENTER para confirmar.
- 3. Observe as instruções na tela e aguarde alguns segundos ou pressione qualquer tecla para continuar.

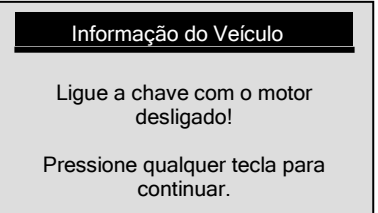

- √ Se o veículo não tiver esta função, no leitor de códigos aparecerá a seguinte mensagem "Não Suporta esta Função!".
- 4. Pressione a tecla ENTER para confirmar.
- 5. Use a seta PARA CIMA/PARA BAIXO para selecionar um item disponível na tela *Informação do Veículo*.

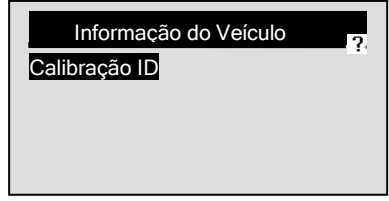

6. Pressione a tecla ENTER para visualizar a informação recuperada.

NT300 OBDII/EOBD Leitor de Código Manual do Usuário \_Versão em Português\_V1.10

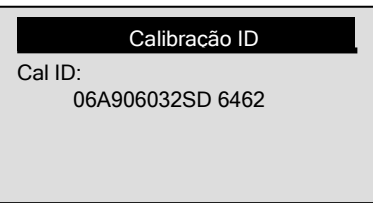

7. Pressione a tecla ENTER para retornar.

NOTA Nem todos os dados são suportados em todos os veículos.

## <span id="page-53-0"></span>6.10 Módulo Atual

O leitor de códigos identifica IDs de módulos e protocolos de comunicação para os módulos OBD2 no veículo.

Para visualizar os IDs do módulo e os tipos de comunicação:

1. Use a seta PARA CIMA/PARA BAIXO para selecionar Módulo Atual na tela Menu Diagnóstico.

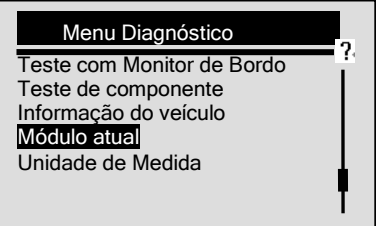

2. Pressione a tecla ENTER para visualizar a informação.

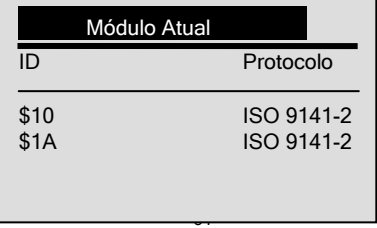

# <span id="page-54-0"></span>7. Atualizar e Imprimir

<span id="page-54-1"></span>O NT300 é capaz de ser atualizado para manter você atualizado com o mais recente desenvolvimento de diagnóstico. Além disso, ele permite que você envie os resultados dos testes gravados para o seu PC ou laptop para análise e impressão.

## 7.1 Atualizando o Leitor de Códigos

A atualização do NT300 consiste de duas partes: atualização do programa e atualização DTC.

- √ Para atualizar o leitor de códigos, você precisa possuir as sequintes ferramentas:
	- Leitor de Códigos NT300 EOBD
	- Atualizar o equipamento PCLink
	- Ter um PC ou laptop com entrada USB e Internet Explorer
	- Cabo USB
- √ Para utilizar a ferramenta de atualização, o PC ou laptop deve ter os seguintes requisitos mínimos:
	- Sistema Operacional: Win98/NT, Win ME, Win2000, Win XP, VISTA and Windows 7.
	- CPU: Intel PⅢ ou melhor.
	- RAM: 64MB ou melhor.
	- Espaço no disco rígido: 30MB ou melhor.
	- Display: 800\*600 pixel, 16 byte com display colorido ou melhor.
	- Internet Explorer 4.0 ou mais recente.

IMPORTANTE Não desconecte o scanner do computador ou desligue o computador durante a atualização.

Para atualizar o programa:

- 1. Faça o download da ferramenta de atualização FoxLink e a atualização dos arquivos no nosso site e salve os aplicativos e o arquivo de atualização no disco do computador.
	- 2. Descompacte o arquivo ferramenta de atualização. Siga as instruções na tela do computador para instalar a ferramenta e o driver.

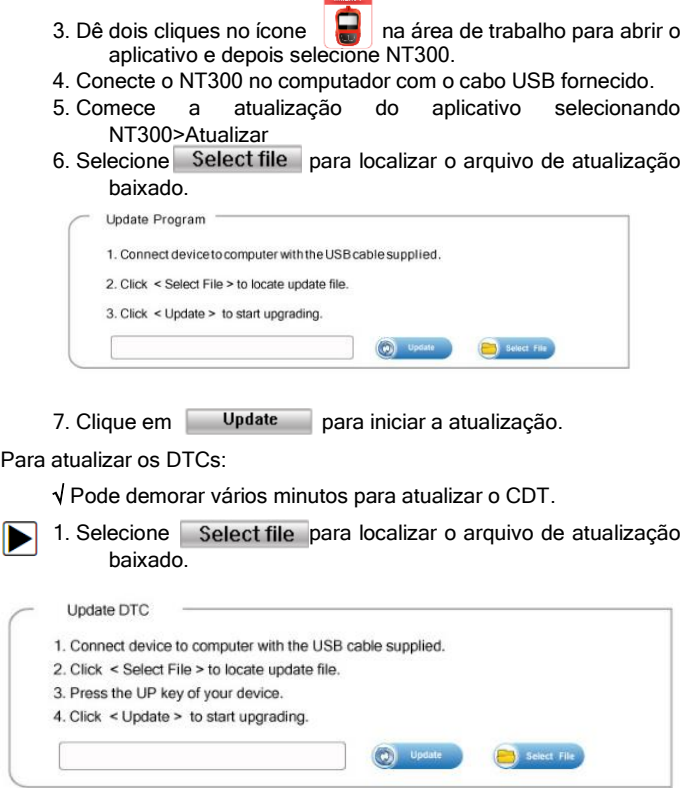

2. Pressione a tecla PARA CIMA e a mensagem "Conectado ao PC" aparecerá na tela no NT300.

NT300 OBDII/EOBD Leitor de Código Manual do Usuário \_Versão em Português\_V1.10

3. Clique em Update para iniciar a atualização.

## <span id="page-56-0"></span>7.2 Imprimindo

A função *Imprimir Dados* é utilizada para imprimir os resultados dos testes através do computador.

Para imprimir os resultados dos testes:

- 1. Faça o download e inicie o Foxlink conforme as instruções na página 58 item 7.1 Atualizando o Leitor de Códigos.
	- 2. Inicie o aplicativo de impressão selecionando NT300>Imprimir
	- 3. Conecte o NT300 ao computador com o cabo USB fornecido e ligue-o
	- 4. Use a tecla PARA CIMA para selecionar Imprimir Dados na tela Menu Principal.

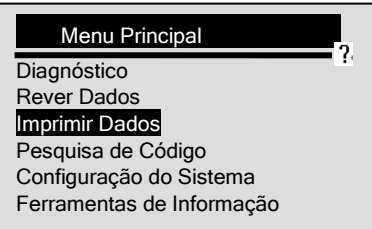

- 1. Pressione a tecla ENTER para confirmar.
- 2. Use a tecla PARA CIMA para selecionar os dados que deseja imprimir.

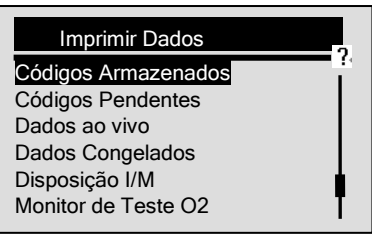

NT300 OBDII/EOBD Leitor de Código Manual do Usuário \_Versão em Português\_V1.10

- √ Se todos os dados devem ser impressos, use a tecla PARA CIMA para selecionar Imprimir Tudo.
- 3. Pressione a tecla ENTER para carregar os dados para o seu computador.
- 4. Pressione a tecla BACK para retornar ao Menu Principal.

# <span id="page-57-0"></span>8 Solução de Problemas

## <span id="page-57-1"></span>8.1 Mensagem de Erro

Quando a mensagem "Erro de Comunicação" aparece, favor cheque abaixo:

- Certifique-se se a chave de ignição está na posição LIGADA.
- Certifique-se se o leitor de códigos está corretamente ligado ao veículo Conector de Dado (DLC).
- Verifique se há pinos DLC partidos ou embutidos, ou de qualquer substância que possa impedir uma boa conexão elétrica.
- Verifique se no conector OBDII do NT300 há pinos tortos ou quebrados.
- Certifique-se se o veículo é compatível com OBDII / EOBD.
- Desligue o veículo por 10s e depois ligue-o.
- Verifique se a tensão da bateria é de pelo menos 8.0V com KOEO.
- Verifique se o módulo de controle não está com defeito.

## <span id="page-57-2"></span>8.2 O Leitor de Códigos Não Liga

Se o NT300 não liga, não comunica com o módulo de controle do veículo, ou há funções incorretas de qualquer outra forma, faça o sequinte:

- Verifique se no DLC há pinos quebrados ou tortos e limpe-os se for necessário.
- Certifique-se se o NT300 está corretamente conectado ao

DLC do veículo.

● Verifique se a tensão da bateria é de pelo menos 8.0V com KOEO.

### <span id="page-58-0"></span>8.3 Substituição da Bateria

O NT300 precisa de uma bateria de célula de pelo menos 9V para operar quando estiver desconectado do veículo.

√ Quando o ícone aparecer, substitua a bateria conforme instruções abaixo.

Para substituir a bateria:

- 1. Coloque o leitor de códigos com a tela para baixo.
	- 2. Remova a tampa da bateria com uma chave de fenda.
	- 3. Remova a bateria e descarte de acordo com as regras locais.
	- 4. Instale uma nova bateria alcalina de 9V.
	- 5. Recoloque a tampa da bateria com uma chave de fenda.

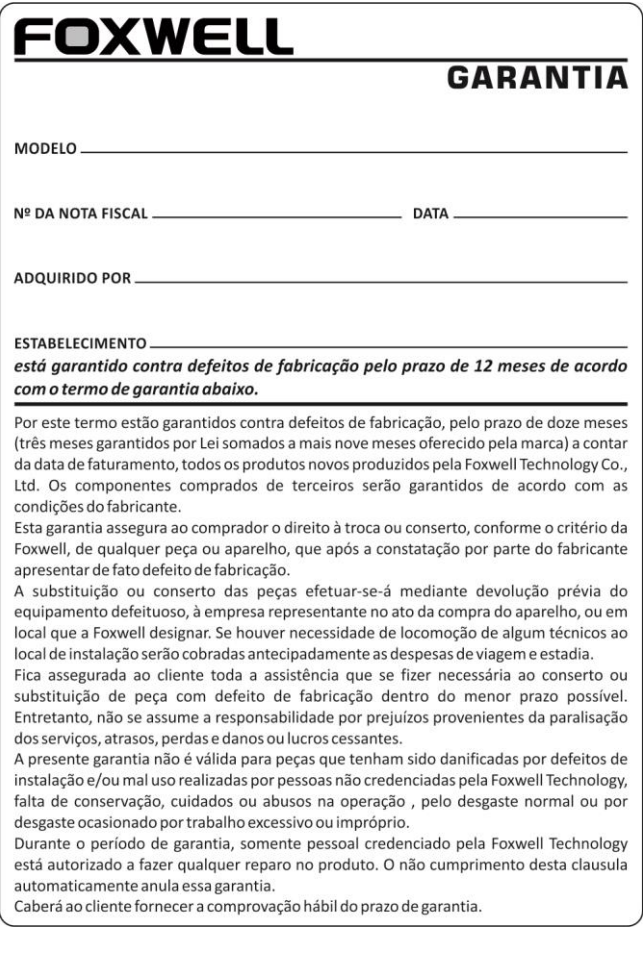